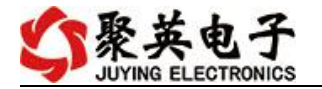

### DAM0222TA 继电器控制卡说明书

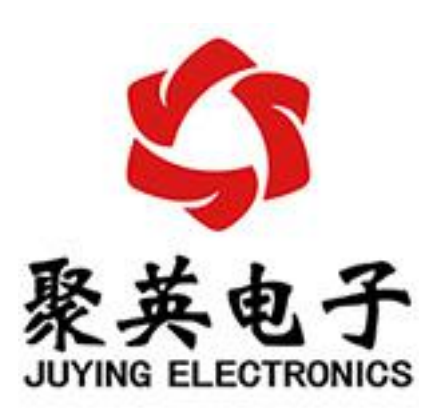

北京聚英翱翔电子有限责任公司 **2020** 年 **05** 月

官网:[www.juyingele.com.cn](http://www.juyingele.com.cn) 联系电话:4006688400

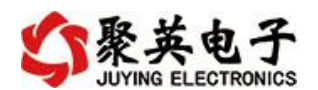

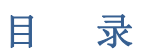

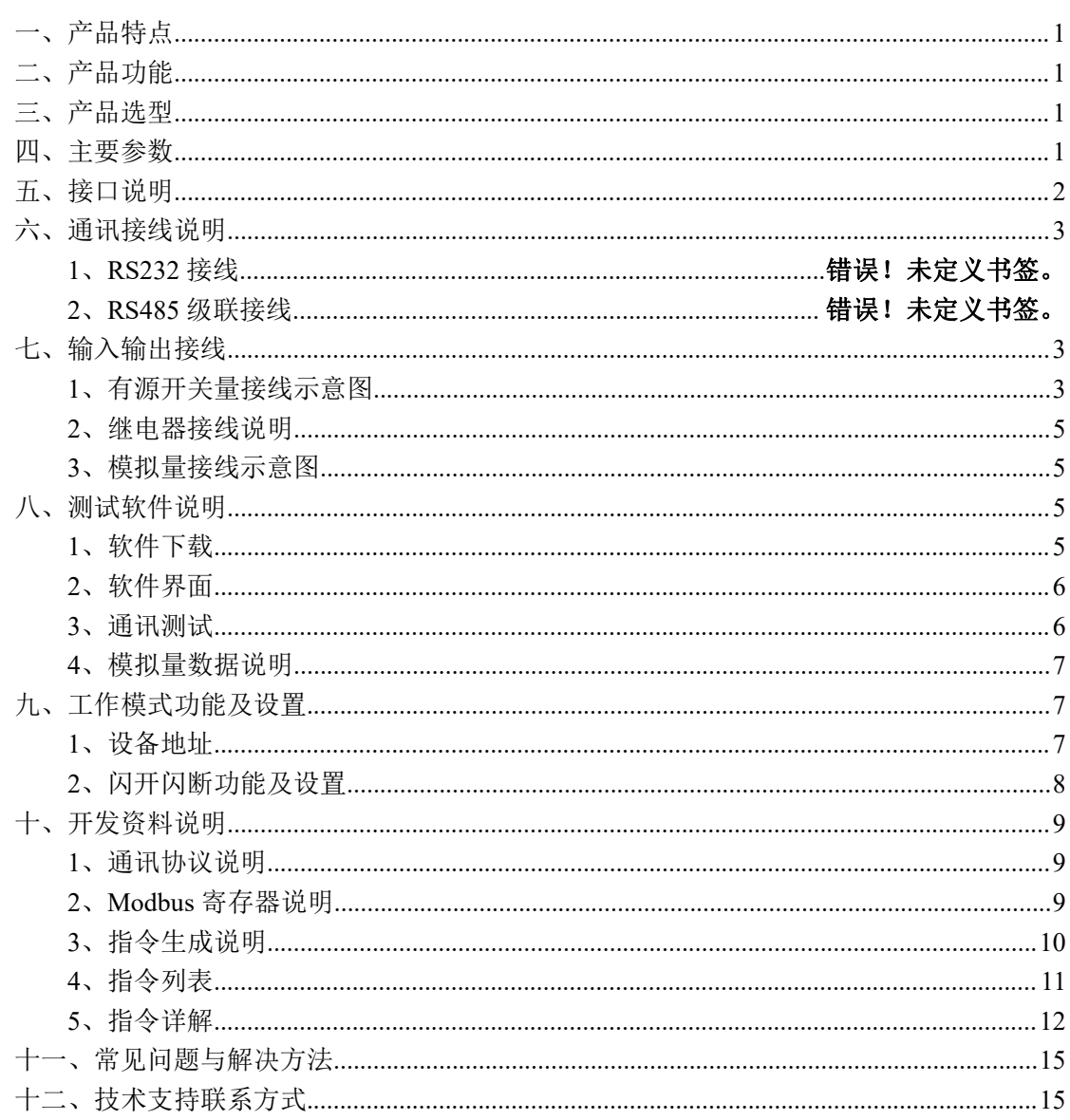

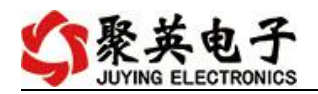

## <span id="page-2-0"></span>一、产品特点

- DC5V/7-30V 供电可选;
- 继电器输出触点隔离;
- 通讯接口支持隔离 RS485;
- 通信波特率: 2400,4800,9600,19200,38400 (可以通过软件修改, 默认  $9600$  :
- 通信协议: 支持标准 modbus RTU 协议;
- 可以设置 1-255 个设备地址, 5 位地址拨码开关可以设置 1-31 地址码, 大于 31 的可以通过软件设置;
- 具有闪开、闪断功能,可以在指令里边带参数、操作继电器开一段时间 自动关闭;
- 具有频闪功能,可以控制器继电器周期性开关。

### <span id="page-2-1"></span>二、产品功能

- 二路继电器控制;
- 二路开关量输入;
- 二路模拟量输入;
- 支持电脑软件手动控制。

### <span id="page-2-2"></span>三、产品选型

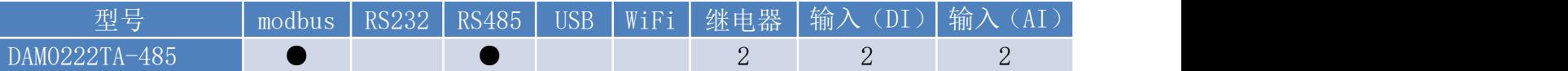

### <span id="page-2-3"></span>四、主要参数

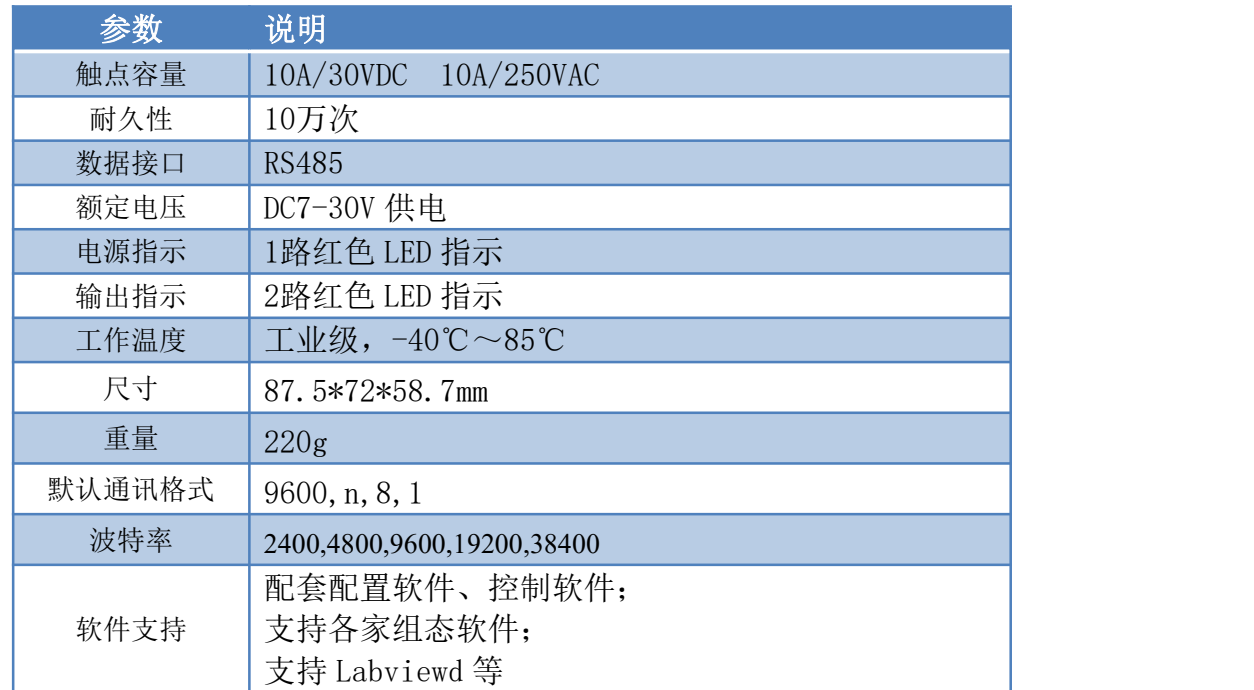

## <span id="page-3-0"></span>五、接口说明

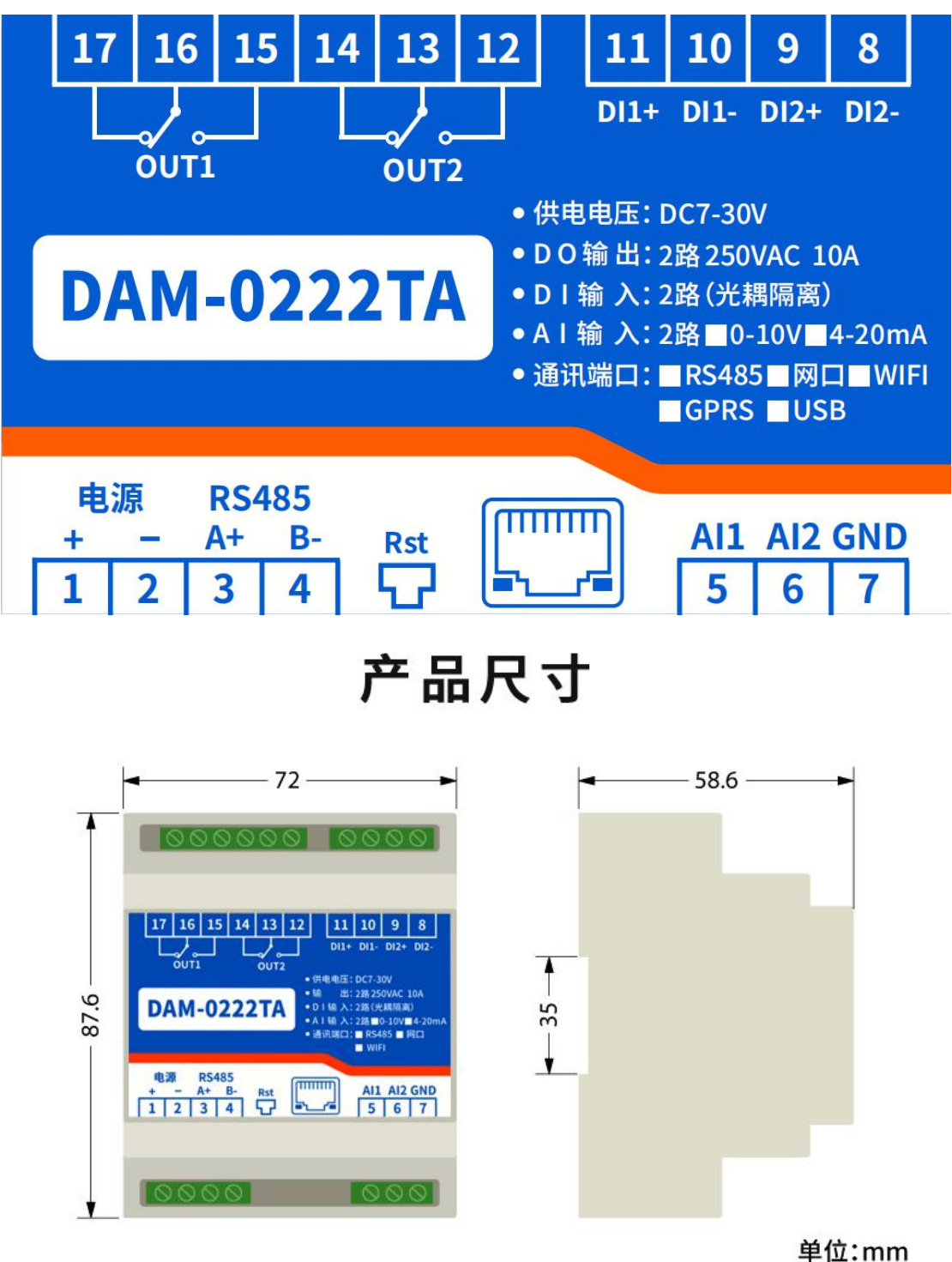

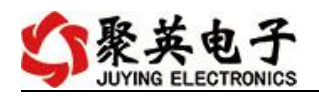

## <span id="page-4-1"></span><span id="page-4-0"></span>六、通讯接线说明

# 通讯接口

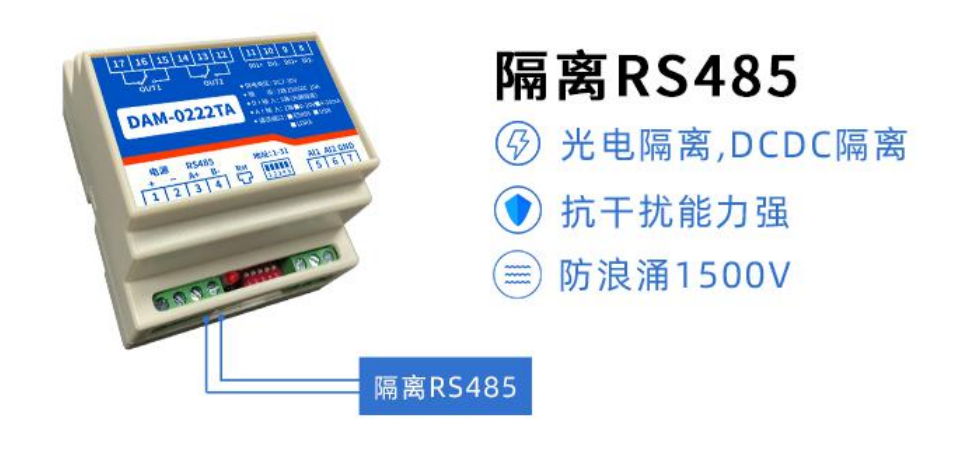

- RS485总线 ——

通过485总线可级联多个设备,要求每个设备地址不一样,485总线最远通讯距离1200米, 根据实际应用环境可通过485中继器增加通讯距离

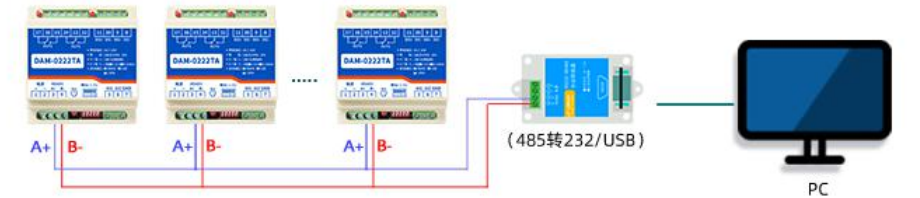

## 七、输入输出接线

### <span id="page-4-2"></span>**1**、开关量接线示意图

无源输入接线图

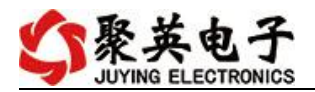

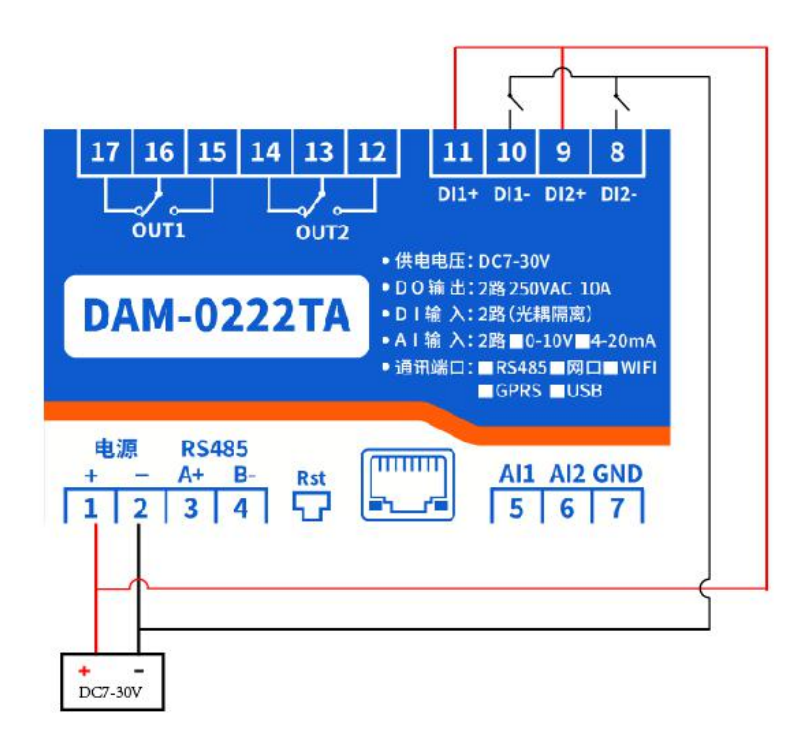

有源输入接线图

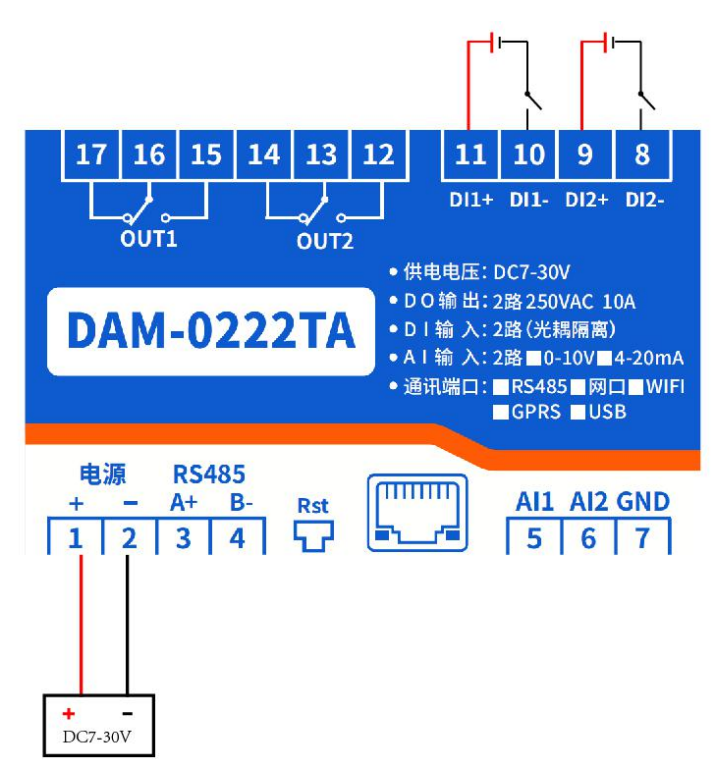

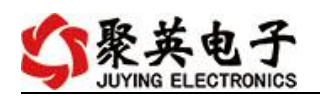

## <span id="page-6-0"></span>**2**、继电器接线说明

<span id="page-6-1"></span>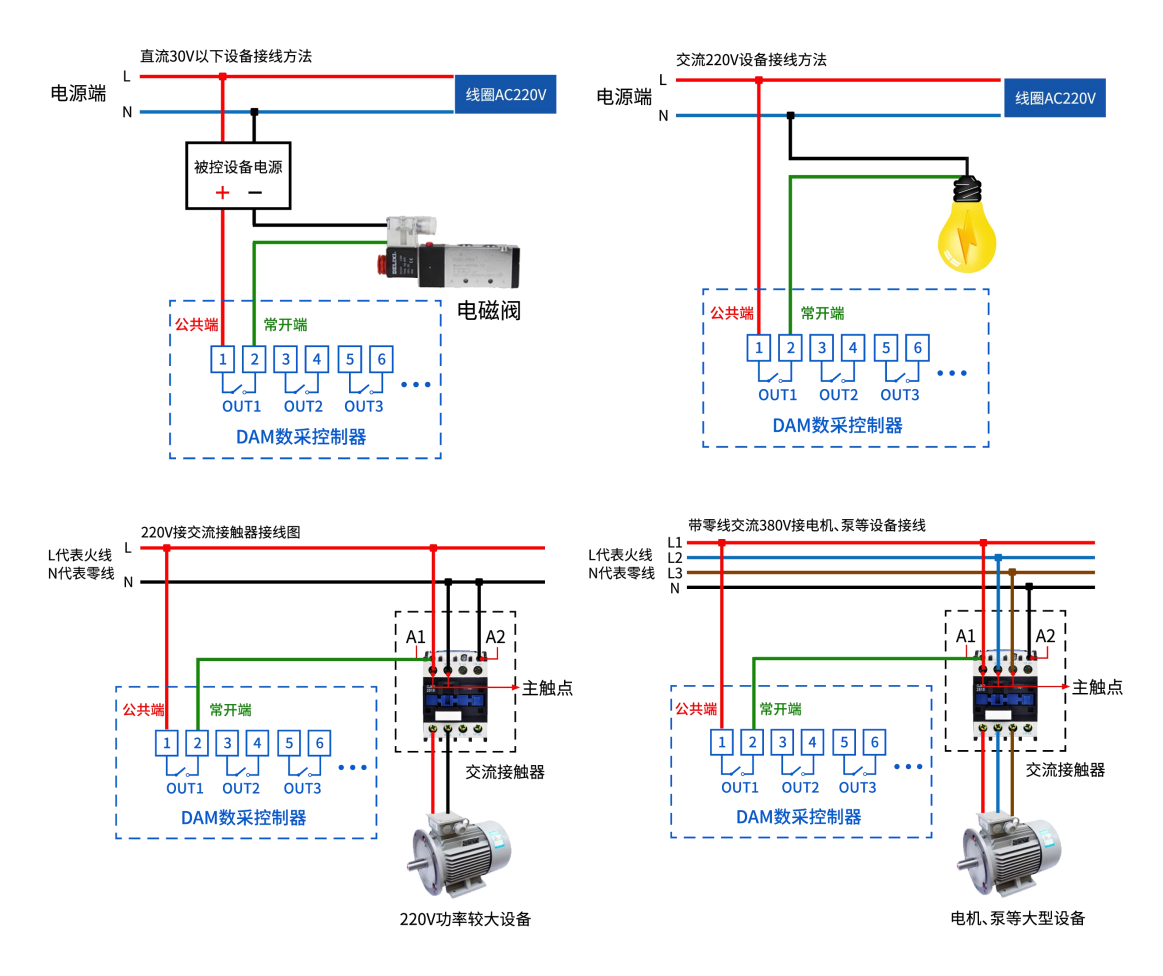

### **3**、模拟量接线示意图

1 设备采集到的 AI 数据与实际输入值之间的关系: 实际值=返回值\*0.001

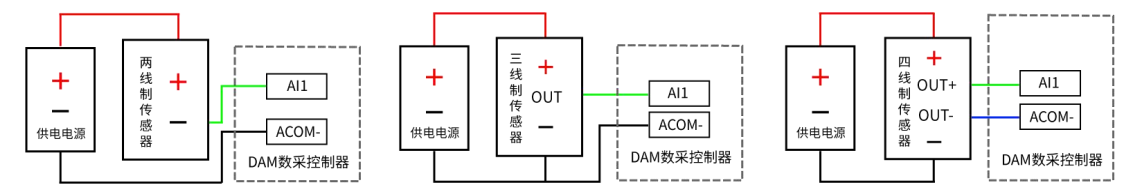

## <span id="page-6-2"></span>八、测试软件说明

### <span id="page-6-3"></span>**1**、软件下载

软件下载链接地址: [http://www.juyingele.com.cn/software/software/](http://www.juyingele.com.cn/software/software/聚英翱翔DAM调试软件使用教程.rar)聚英翱翔 DAM 调 试软件使用教程.rar

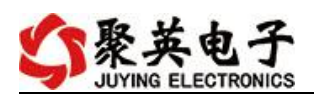

## <span id="page-7-0"></span>**2**、软件界面

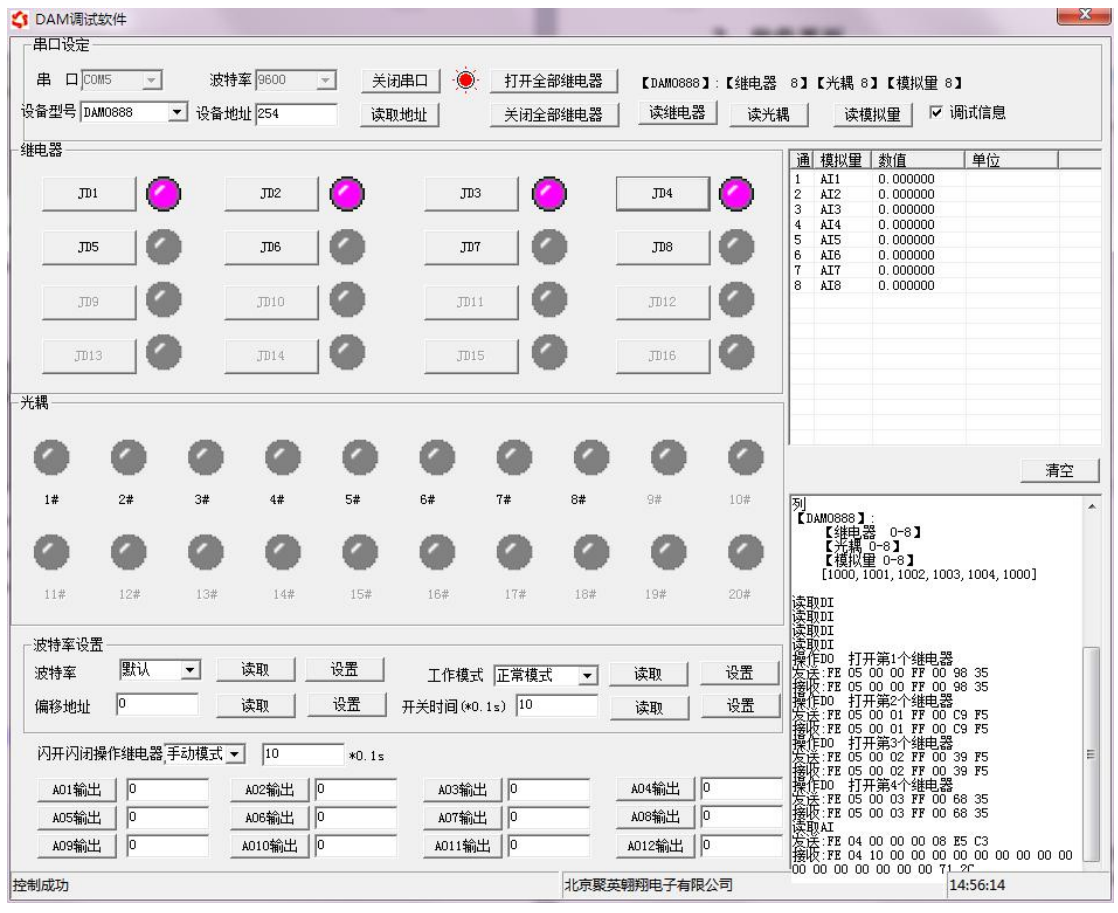

### 软件功能:

- 继电器状态查询
- 继电器独立控制
- 模拟量读取
- 开关量状态查询
- 调试信息查询
- 工作模式的更改
- 偏移地址的设定
- 继电器整体控制

### <span id="page-7-1"></span>**3**、通讯测试

- 1 选择设备当前串口号,打开串口;
- 2 选择对应的产品型号;

3 设备地址修改为 254,点击"读取地址",软件底部提示"读取成功",读到的设备地 址为"0", 软件右下方的发送和指令正确, 则说明设备与电脑通讯成功。

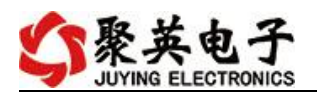

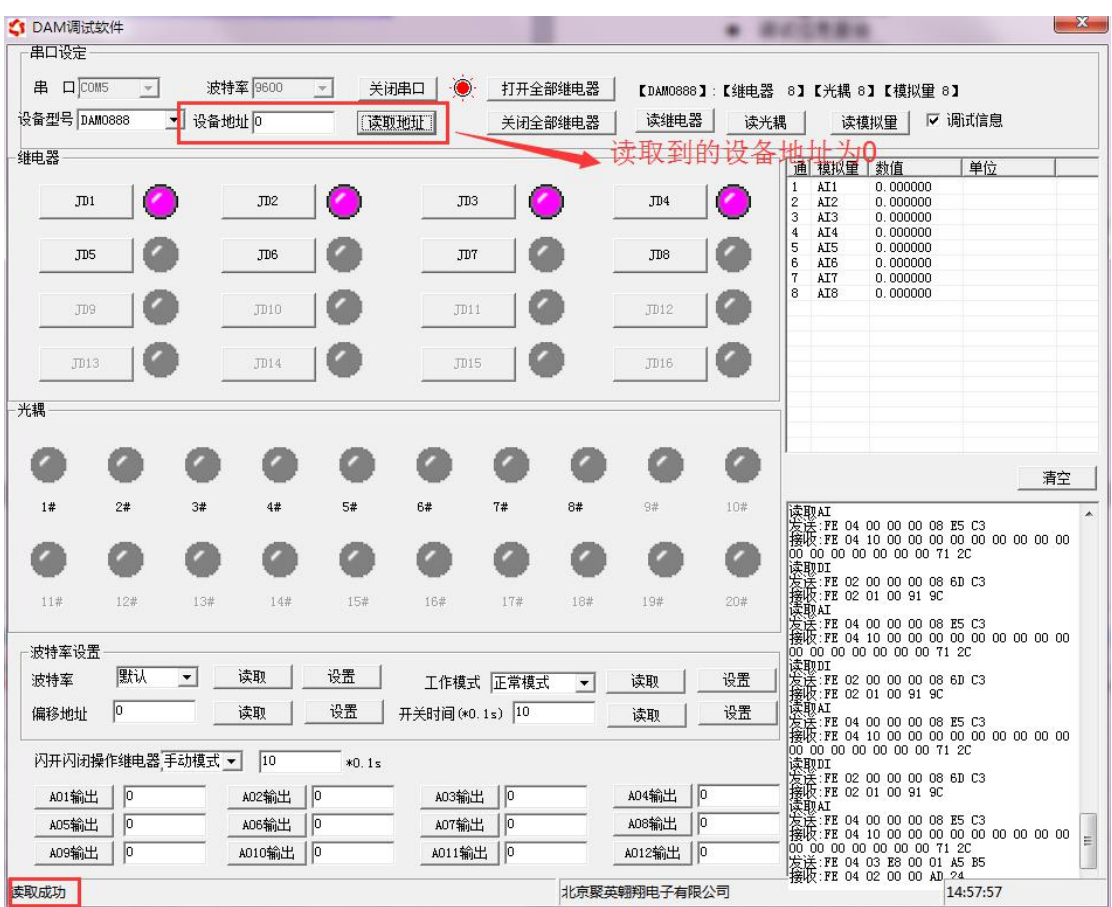

### <span id="page-8-0"></span>**4**、模拟量数据说明

DAM 调试软件查询速率为 3s,接入输入信号后,可通过点击读取光耦或读取模拟量来 立刻查看输入状态及数据。

软件中的 AI 数据与实际输入值之间的关系: 实际值=返回值\*0.001

## <span id="page-8-1"></span>九、工作模式功能及设置

### <span id="page-8-2"></span>**1**、设备地址

#### **1.1**、设备地址的介绍

DAM 系列设备地址默认为 1, 使用广播地址为 254 进行通讯。 设备地址通过拨码开关来设置。

#### **1.2**、拨码开关地址

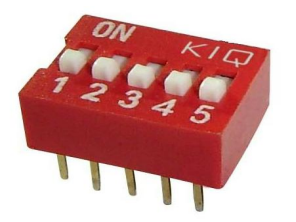

1、五个拨码全都拨到"ON"位置时, 为地址"32";

官网:[www.juyingele.com.cn](http://www.juyingele.com.cn) 7 联系电话:4006688400

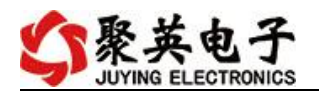

- 2、五个拨码全都拨到"OFF"位置时,为地址"1";
- 3、最左边 1 为二进制最低位。
- 4、地址表:

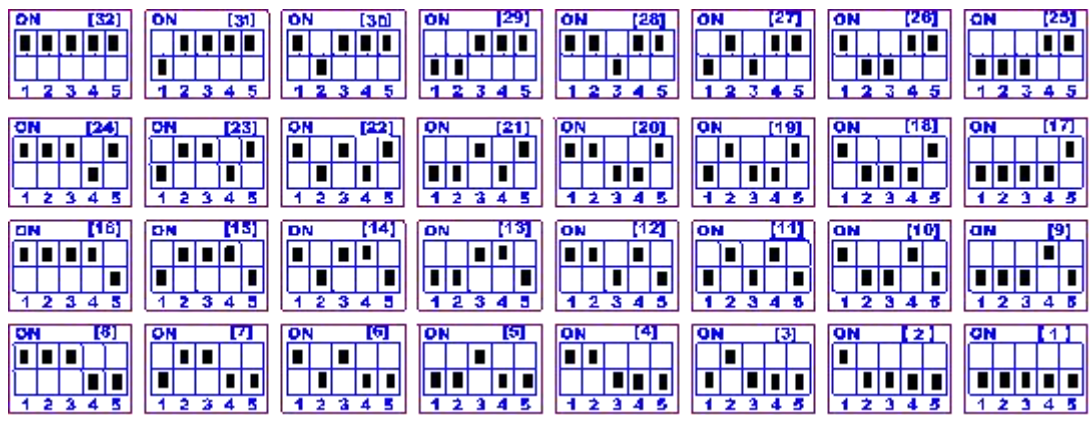

#### **1.3**、波特率的读取与设置

点击下方波特率设置栏的"读取"和"设置"就可以分别读取和设置波特率 和地址,操作后需要重启设备和修改电脑串口设置。

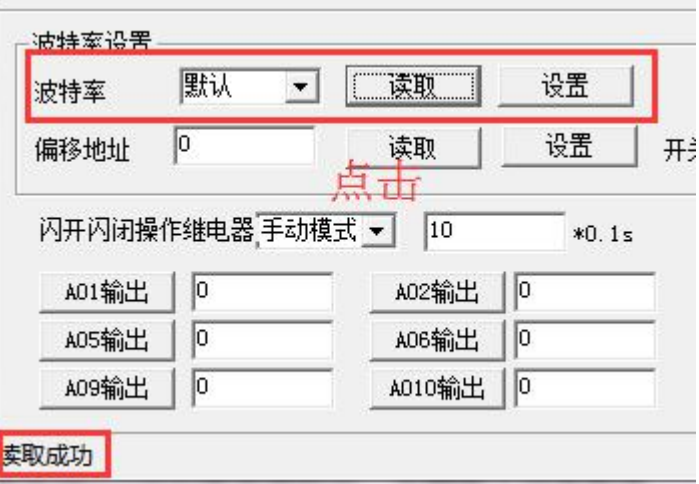

### <span id="page-9-0"></span>**2**、闪开闪断功能及设置

#### **2.1**、闪开闪断功能介绍

手动模式: 对继电器每操作一次,继电器则翻转一次(闭合时断开,断开时 闭合);

闪开模式: 对继电器每操作一次,继电器则闭合 1 秒(实际时间【单位秒】 =设置数字\*0.1)后自行断开;

闪断模式:对继电器每操作一次,继电器则断开 1.秒(时间可调)后自行闭  $\triangle$ ;

#### **2.2**、闪断闪开的设置

打开"聚英翱翔 DAM 调试软件"点击继电器模式后面下拉箭头进行模式的选 择。(后边时间可自行设置,实际时间=填写数字\*0.1【单位秒】)

#### 注:闪断闪开模式不能写入设备芯片内,软件上选择闪断闪开模式后,所有

官网:[www.juyingele.com.cn](http://www.juyingele.com.cn) 8 联系电话:4006688400

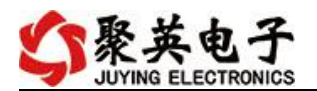

通道都为闪断闪开模式下,可通过发送单个通道的闪断闪开指令来进行单个通 道的控制,不影响其他通道的正常控制。

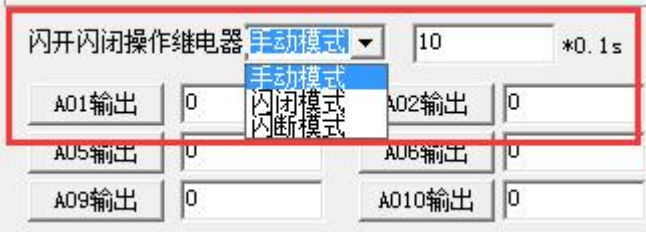

## <span id="page-10-0"></span>十、开发资料说明

### <span id="page-10-1"></span>**1**、通讯协议说明

本产品支持标准 modbus 指令,有关详细的指令生成与解析方式,可根据本 文中的寄存器表结合参考《MODBUS 协议中文版》 (产品相关下载里提供)即 可。<br>

本产品支持 modbus RTU 格式。

### <span id="page-10-2"></span>**2**、**Modbus** 寄存器说明

本控制卡主要为线圈寄存器,主要支持以下指令码:1、5、15

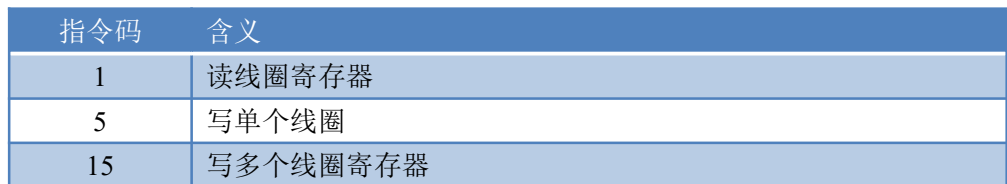

线圈寄存器地址表:

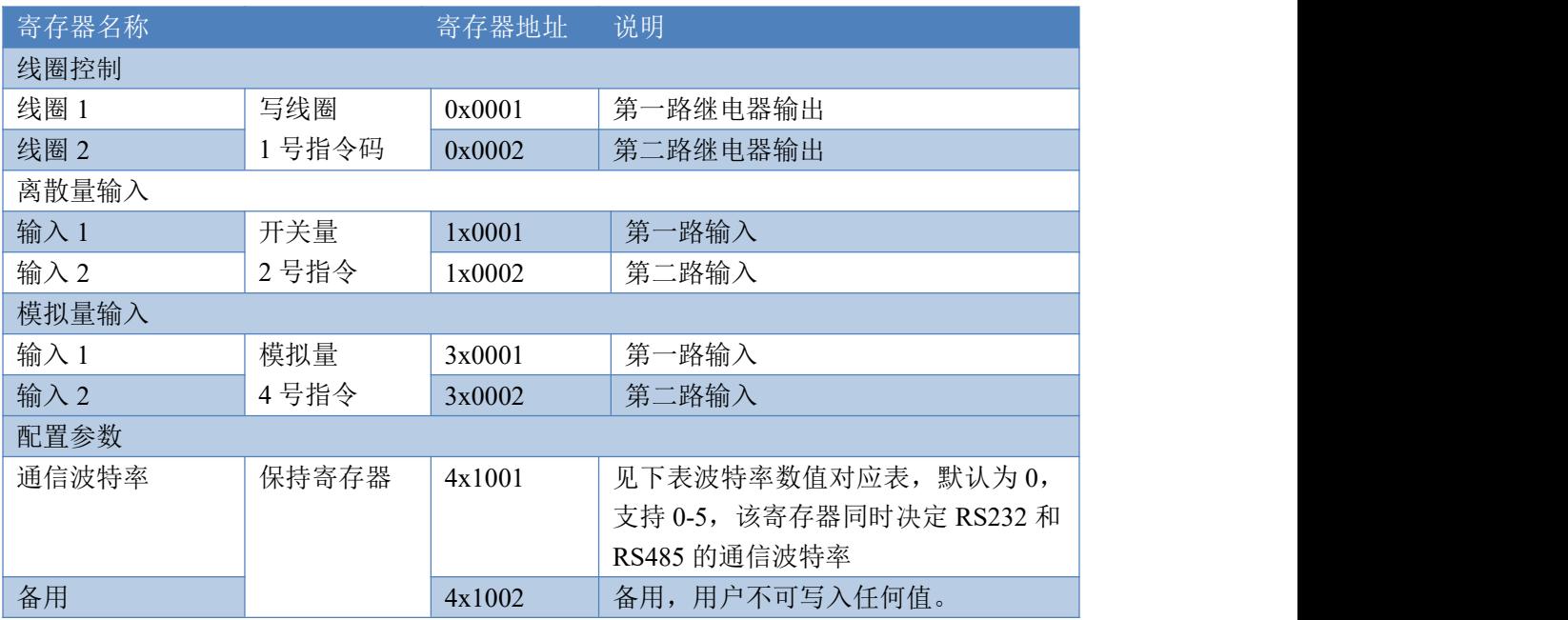

![](_page_11_Picture_0.jpeg)

![](_page_11_Picture_237.jpeg)

备注:

①: Modbus 设备指令支持下列 Modbus 地址:

00001 至 09999 是离散输出(线圈)

10001 至 19999 是离散输入(触点)

30001 至 39999 是输入寄存器(通常是模拟量输入)

40001 至 49999 是保持寄存器(通常存储设备配置信息)

采用 5 位码格式,第一个字符决定寄存器类型,其余 4 个字符代表地址。地址 1 从 0 开始, 如 00001 对应 0000。

②:波特率数值对应表

![](_page_11_Picture_238.jpeg)

### <span id="page-11-0"></span>**3**、指令生成说明

应用举例及其说明:本机地址除了偏移地址地址之外,还有默认的 254 为广播地址。当 总线上只有一个设备时,无需关心拨码开关地址,直接使用 254 地址即可,当总线上有多个 设备时通过拨码开关选择为不同地址,发送控制指令时通过地址区别。

注意:RS232 总线为 1 对 1 总线,即总线上只能有两个设备,例如电脑与继电器板卡, 只有 485 总线才可以挂载多个设备。

指令可通过"聚英翱翔 DAM 调试软件", 的调试信息来获取。

![](_page_11_Picture_239.jpeg)

![](_page_12_Picture_1.jpeg)

![](_page_12_Picture_217.jpeg)

指令生成说明:对于下表中没有的指令,用户可以自己根据 modbus 协议生成,对于继 电器线圈的读写,实际就是对 modbus 寄存器中的线圈寄存器的读写,上文中已经说明了继 电器寄存器的地址,用户只需生成对寄存器操作的读写指令即可。例如读或者写继电器 1 的状态,实际上是对继电器 1 对应的线圈寄存器 00001 的读写操作。

<span id="page-12-0"></span>![](_page_12_Picture_218.jpeg)

![](_page_12_Picture_219.jpeg)

![](_page_13_Picture_1.jpeg)

## <span id="page-13-0"></span>**5**、指令详解

### **5.1**、继电器输出

控制 1 路继电器(以第一路开为例, 其他通道参照本例) 发送码:FE 05 00 00 FF 00 98 35

![](_page_13_Picture_362.jpeg)

继电器卡返回信息:

#### 返回码: FE 05 00 00 FF 00 98 35

![](_page_13_Picture_363.jpeg)

### **5.2**、继电器状态

查询 2 路继电器

发送码: FE 01 00 00 00 02 A9 C4

![](_page_13_Picture_364.jpeg)

继电器卡返回信息:

#### 返回码: FE 01 01 00 61 9C

![](_page_13_Picture_365.jpeg)

![](_page_14_Picture_1.jpeg)

![](_page_14_Picture_376.jpeg)

### **5.3**、光耦输入

查询光耦(2 路光耦)

发送指令码:*FE 02 00 00 00 04 6D C6*

![](_page_14_Picture_377.jpeg)

光耦返回信息:

#### 返回码:FE 02 01 00 91 9C

![](_page_14_Picture_378.jpeg)

### **5.4**、模拟量查询

查询模拟量数据(2 路 4~20mA)

获取到的模拟量数据与实际输入值之间的关系为:实际值=返回值\*0.001

#### 发送指令码:*FE 04 00 00 00 02 65 C4*

![](_page_14_Picture_379.jpeg)

返回信息:

#### 返回码:FE 04 04 00 00 00 00 F4 8B

![](_page_14_Picture_380.jpeg)

![](_page_15_Picture_0.jpeg)

![](_page_15_Picture_404.jpeg)

### **5.5**、闪开闪闭指令

闪开闪闭指令解析

闪开发送码:FE <sup>10</sup> <sup>00</sup> <sup>03</sup> <sup>00</sup> <sup>02</sup> <sup>04</sup> <sup>00</sup> <sup>04</sup> <sup>00</sup> 0A <sup>41</sup> 6B 闪断发送码:FE <sup>10</sup> <sup>00</sup> <sup>03</sup> <sup>00</sup> <sup>02</sup> <sup>04</sup> <sup>00</sup> <sup>02</sup> <sup>00</sup> 0A A1 6A

![](_page_15_Picture_405.jpeg)

返回码:FE 10 00 03 00 02 A5 C7

![](_page_15_Picture_406.jpeg)

### **5.6**、全开全关指令

全开全关指令解析 全开发送码: FE OF 00 00 00 02 01 FF D1 D3 全断发送码:FE 0F <sup>00</sup> <sup>00</sup> <sup>00</sup> <sup>02</sup> <sup>01</sup> <sup>00</sup> <sup>91</sup> <sup>93</sup>

![](_page_15_Picture_407.jpeg)

![](_page_16_Picture_1.jpeg)

![](_page_16_Picture_207.jpeg)

#### 全断全开返回码· FE OF 00 00 00 02 C0 05

![](_page_16_Picture_208.jpeg)

## <span id="page-16-0"></span>十一、常见问题与解决方法

### **1**、继电器只能开不能关

读取地址是否读到的是实际设备地址,调试信息栏内是否有返回指令,返回指令是否正确, 如果读取地址失败,没有返回指令或返回指令异常,检查通讯线和通讯转换器

### 2、485 总线上挂有多个设备时,每个设备地址不能一样,

### 不能使用广播地址 254 来进行通讯。

广播地址在总线上只有一个设备时可以使用,大于 1 个设备时请以拨码开关区分地址来 控制,否则会因为模块在通信数据的判断不同步上导致指令无法正确执行。

### <span id="page-16-1"></span>十二、技术支持联系方式

联系电话: 400-6688-400

### 软件下载

JYDAM 调试软件

[https://www.juyingele.com.cn/software/software/JYDAM%E8%B0%83%E8%AF%9](https://www.juyingele.com.cn/software/software/JYDAM%E8%B0%83%E8%AF%95%E8%BD%AF%E4%BB%B6.rar) 5%E8%BD%AF%E4%BB%B6.rar

以太网配置软件

[https://www.juyingele.com.cn/software/jynet/%E4%BB%A5%E5%A4%AA%E7%BD%](https://www.juyingele.com.cn/software/jynet/%E4%BB%A5%E5%A4%AA%E7%BD%91%E9%85%8D%E7%BD%AE%E8%BD%AF%E4%BB%B6.rar) 91%E9%85%8D%E7%BD%AE%E8%BD%AF%E4%BB%B6.rar

(二维码使用浏览器扫描)

![](_page_17_Picture_1.jpeg)

![](_page_17_Picture_2.jpeg)

![](_page_17_Picture_3.jpeg)

JYDAM 调试软件 以太网配置软件

欢迎关注聚英电子微信公众号,查看最新科技,实时动态

![](_page_17_Picture_7.jpeg)